## **Crisis Track: Creating an Incident**

- 1. Go to the Sign In page for Crisis Track:<https://crisistrack.juvare.com/ctc2/login.jsp> and log in to your county's Crisis Track account. **Incidents can only be created using the web version of Crisis Track.**
- 2. County level administrators should see three options on their home page:

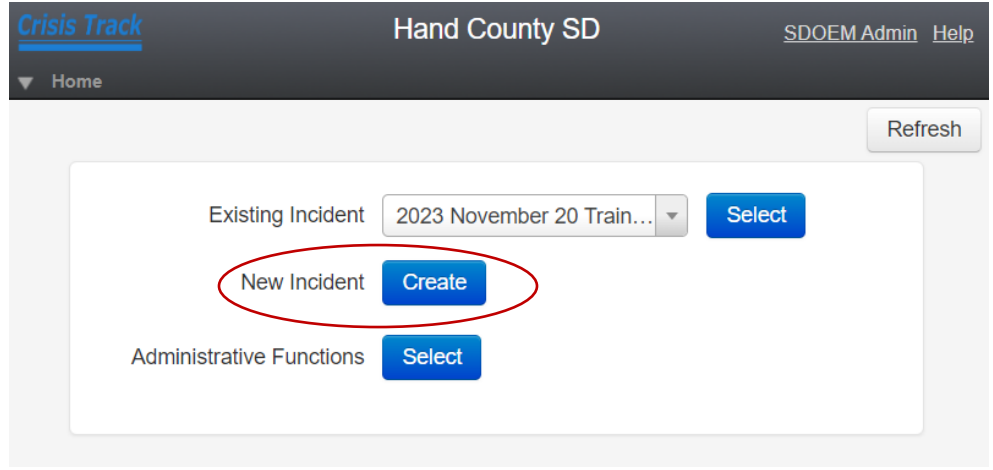

3. Click on the blue Create button next to New Incident

August 30 Exercise

Spring 2023 Flooding

Dup Spring 2023 Flooding

Flood

Flood

4. Alternatively, you can click Select next to Administrative Functions and create a new incident from the Administrative Functions menu by clicking on Incidents, then selecting New in the upper left part of the screen

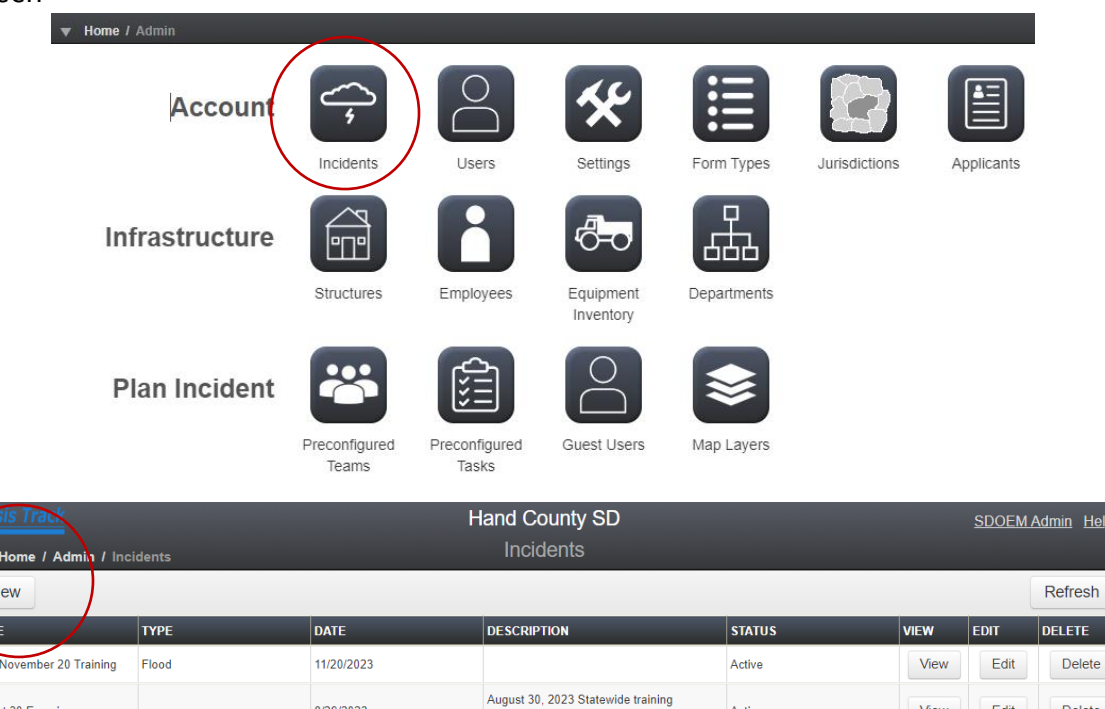

Active

Active

Closed

View

View

View

Edit

Edit

 $Edit$ 

in Help

Delete

Delete

Delete

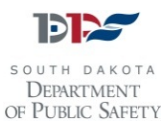

exercise.

Spring 2023 flooding damage reporting.

Spring 2023 flooding damage reporting.

8/29/2023

4/12/2023

4/12/2023

5. Next, you will go through the Incident creation screens, starting with the Incident Information

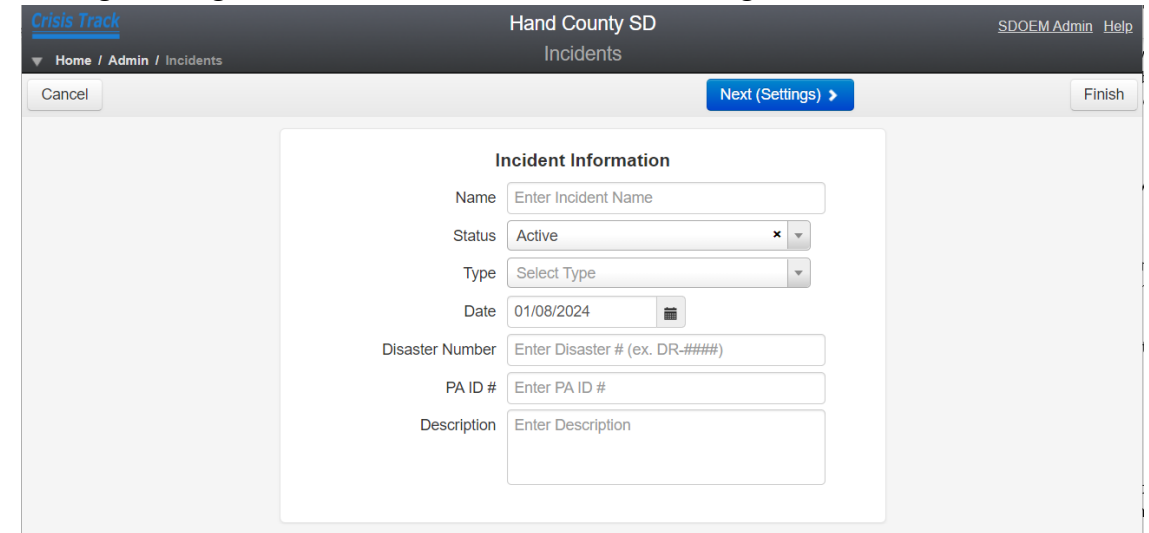

- 6. Use the standard incident naming convention of Year Month Event Type when naming any new incidents. Example: 2024 June Flooding
- 7. Keep the Incident Status as Active
- 8. Choose the Start date of the Incident (usually the date you are creating the incident)
- 9. Leave the Disaster Number blank
- 10. Leave the PA ID# blank
- 11. Type in a brief description of the incident. Example: Heavy rains over a two day period have led to overland flooding, including overtopping of roads, washed out culverts, and rivers and tributaries overtopping their banks.
- 12. Once you are finished with the description, click the blue Next button
- 13. Your County specific population and the current damage threshold per capita indicator will show up

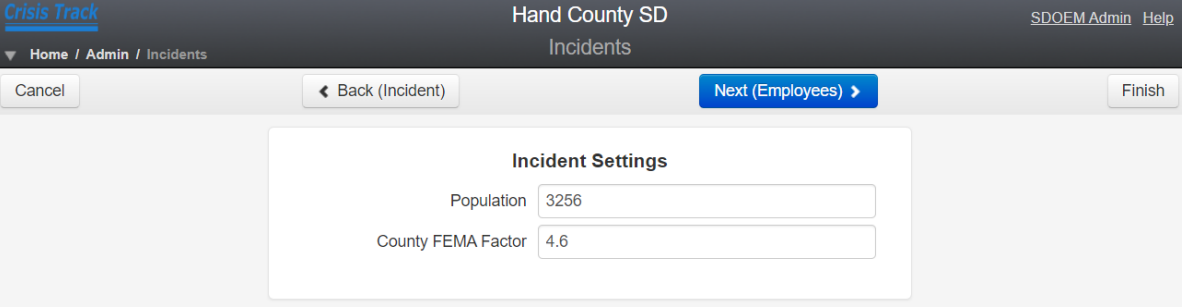

- 14. Click the blue Next button to advance to the next screen
- 15. If you have preloaded employees and equipment into your jurisdictional profile, you will be able to add employees and equipment to the incident and assign tasks to them.
- 16. You can also click through the blue Next Buttons , or click the Finish button to skip adding Employees, Equipment, Teams and Tasks.

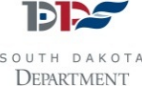

OF PUBLIC SAFETY

## On this screen, you can choose from available employees and add them to the incident:

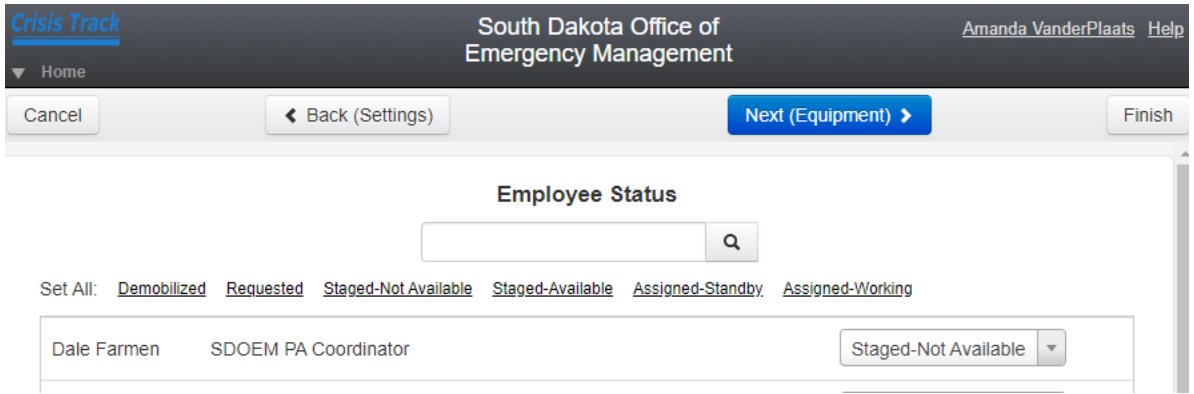

On this screen, you can choose from available equipment and add them to the incident:

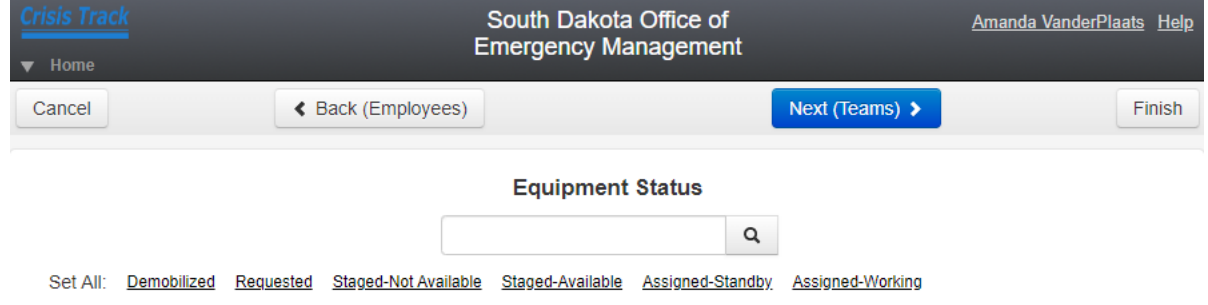

On this screen, you can choose from pre-configured Teams, or leave the Create Default Team selected:

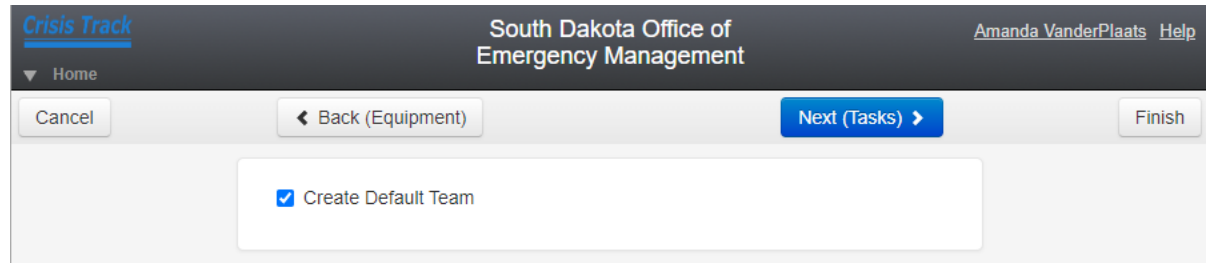

On this screen, you can chose from pre-configured Tasks, or leave the Create Default Task selected:

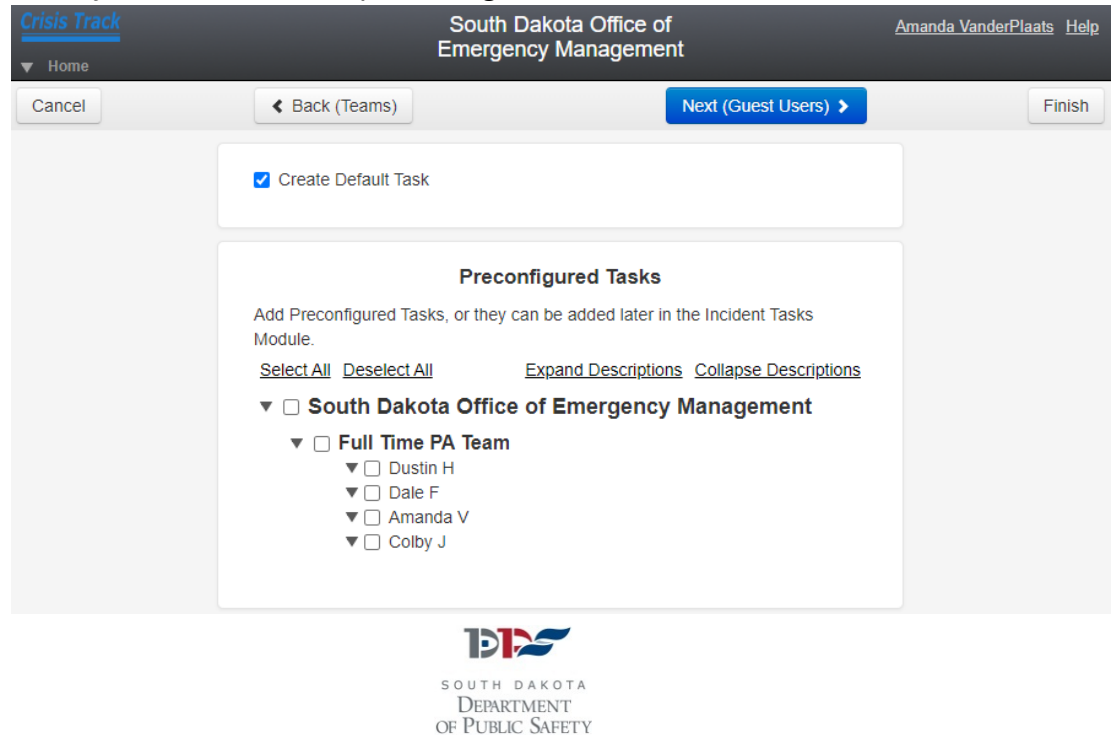

On the next screen, if you have Guest users pre-loaded in your jurisdiction, you can add them to your incident:

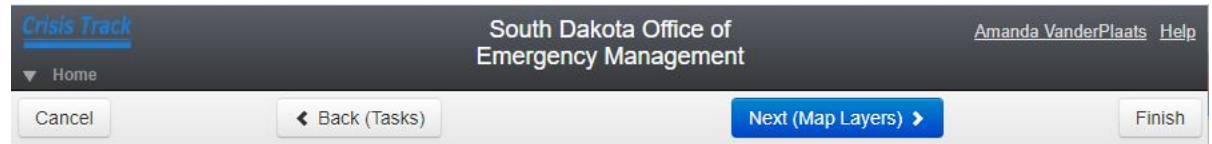

On the next screen, if you have additional map layers to add to the incident, such as storm paths or flood maps, you can add them:

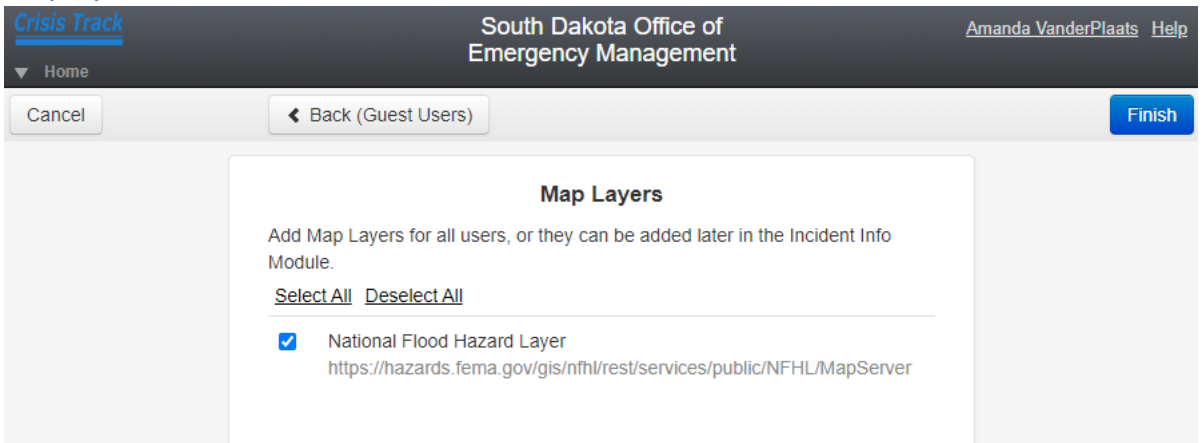

- 17. Once you have everything loaded for the Incident, click the blue Finish button.
- 18. Your new Incident will now show up in your Incident List and you can click on the incident to configure it and edit the incident information.

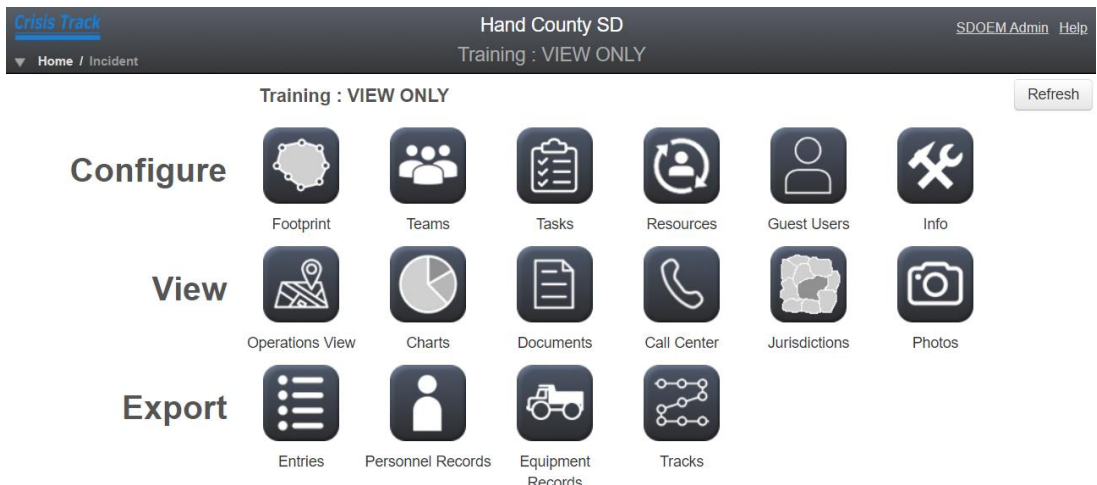

- 19. The new incident will also show up for each jurisdiction within your County and they will be able to add damages to the incident.
- 20. The SDOEM PA team will also be notified that you have created a new incident in your county.
- 21. You should also notify your Regional Coordinator that you've created a new incident so that they are aware of what is happening in your County.

**For more information, please contact the SD OEM Public Assistance team at 605-773-3231, or visit us online at <https://dps.sd.gov/emergency-services/emergency-management/recovery/public-assistance>**

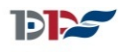

SOUTH DAKOTA DEPARTMENT OF PUBLIC SAFETY